# SportsTrak Fundamentals

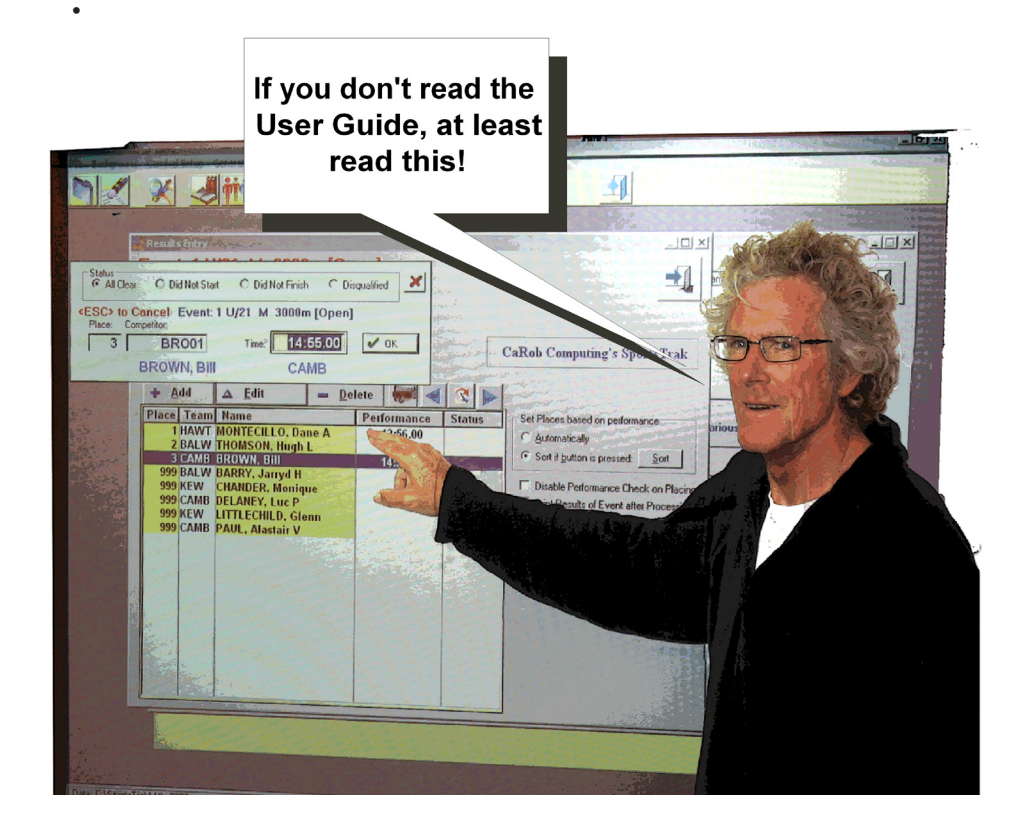

**CaRob Computing** (creators of BookIt, SportsTrak, JobCard and other school software)

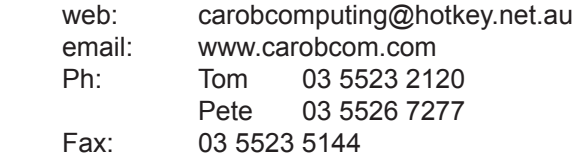

# 1. Setting up SportsTrak - Folders and Carnivals

1.1 Where to install SportsTrak Sportstrak *should* go into the folder C:\SportsTrak because it is simplest.

It *can* go on a network, eg H:\apps\SportsTrak It *must not* go into the Programs folder. It *should not* go into the Users folder.

Each carnival has its own sub-folder, that you are responsible for creating. Keep the folder names short, simple, and systematic based on Carnival Type + Year. eg sub-folders named Aths2009, Swim2009, or ISAths09.

Carnival folders *should usually* reside inside the SportsTrak folder

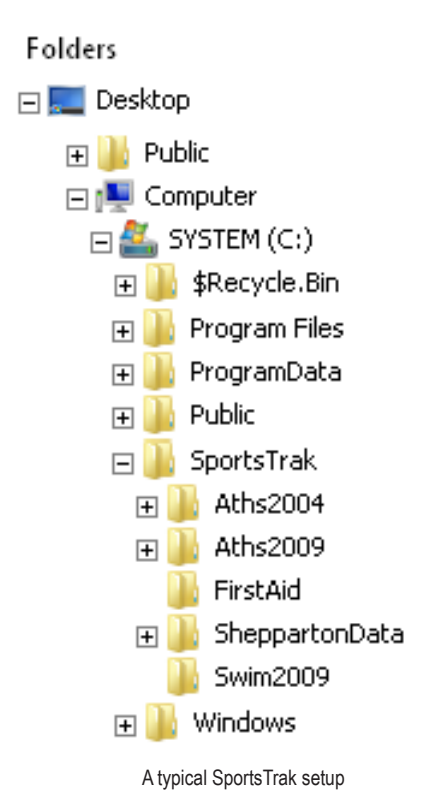

With a setup like this, your entire SportsTrak can be moved easily from C: drive to a server, to a memory stick etc

## 1.2 Creating a new carnival folder

Create a new carnival folder by copying an existing folder, then renaming it.

eg After Aths09 is completed as a carnival, all records updated etc:

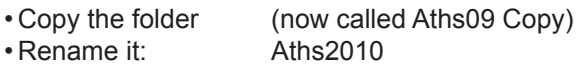

You now have all essential data files organised. You have houses, age groups, program of events, and records all set up. You can delete students, competetitors, and results. You are then ready to set up with new students and competitors.

The description of the data location eg C:\SportsTrak\Aths2009 is called the *Data Path*

## 1.3 Working with different carnivals

Each carnival is a separate folder, so SportsTrak has to know which set of data it is operating on.

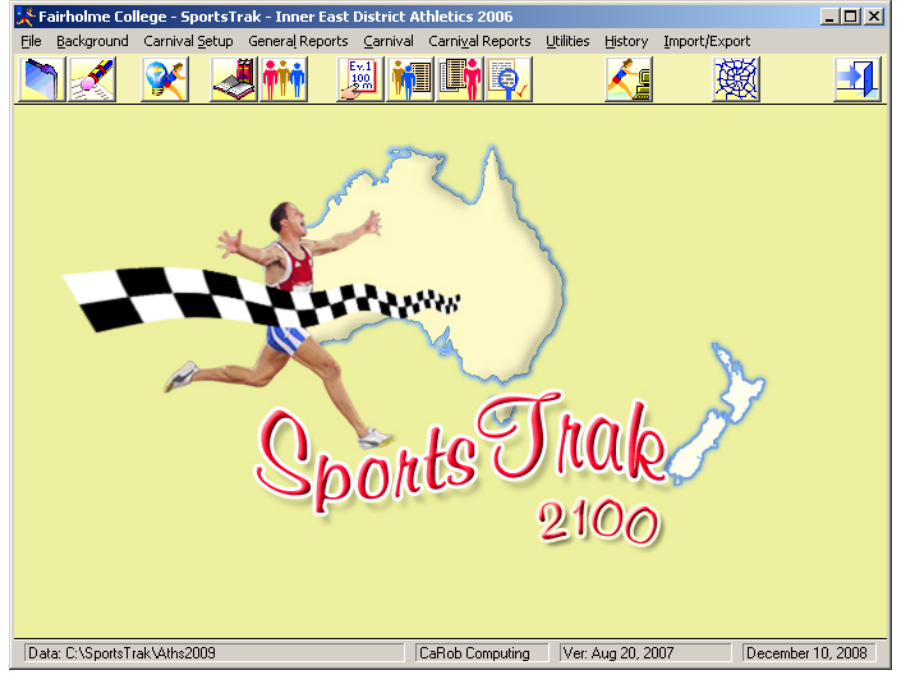

The blue folder (top left) lets you change data path

The data path is displayed in the bottom gray strip

Make sure you know which set of data you are working on and where it is saved.

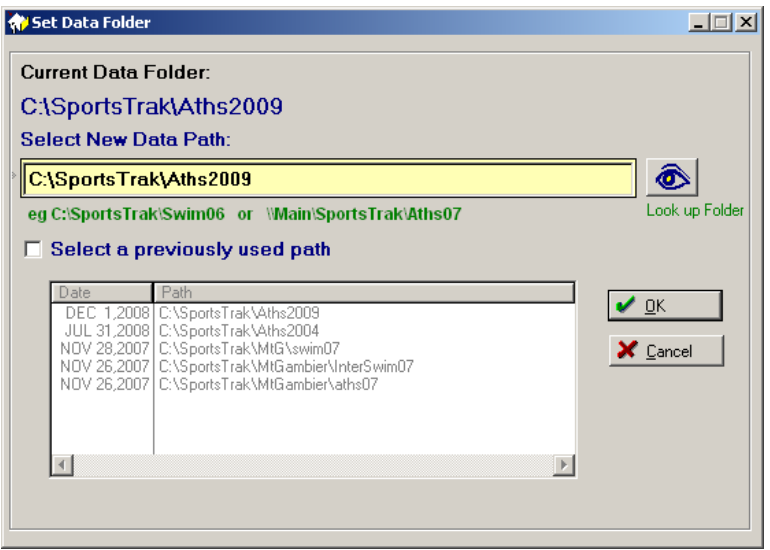

To change data path, click on the blue folder...

Click the eyeball button to look up and set a new folder as your data path.

Once you have used a data path, SportsTrak stores it in the list. You can optionally:

- • Click the check box "Select a previously used path"
- • Highlight the path
- • Click OK

# 2. What's where in SportsTrak

The menu gives access to all functions The toolbar gives access to common functions

## 2.1 The Toolbar

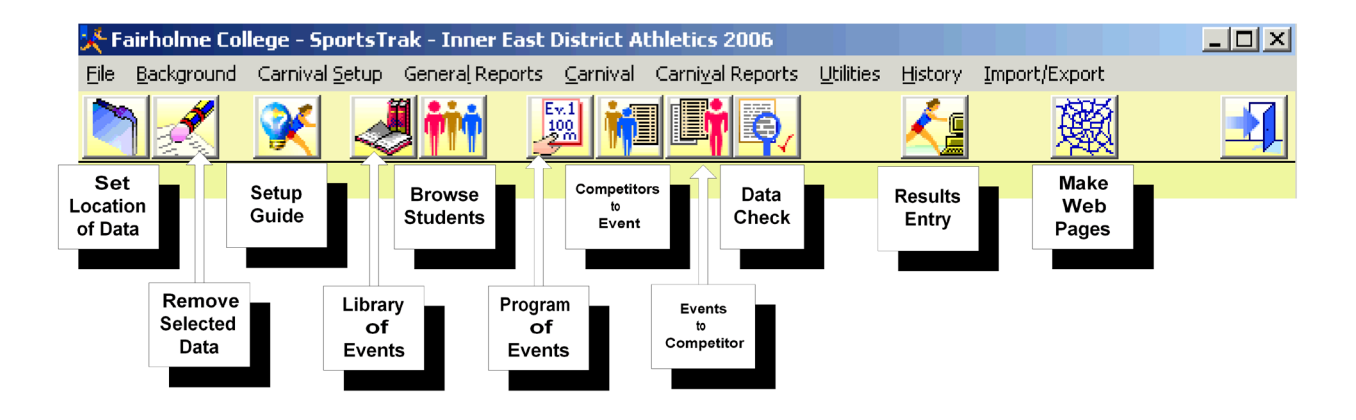

#### 2.2 The Menu

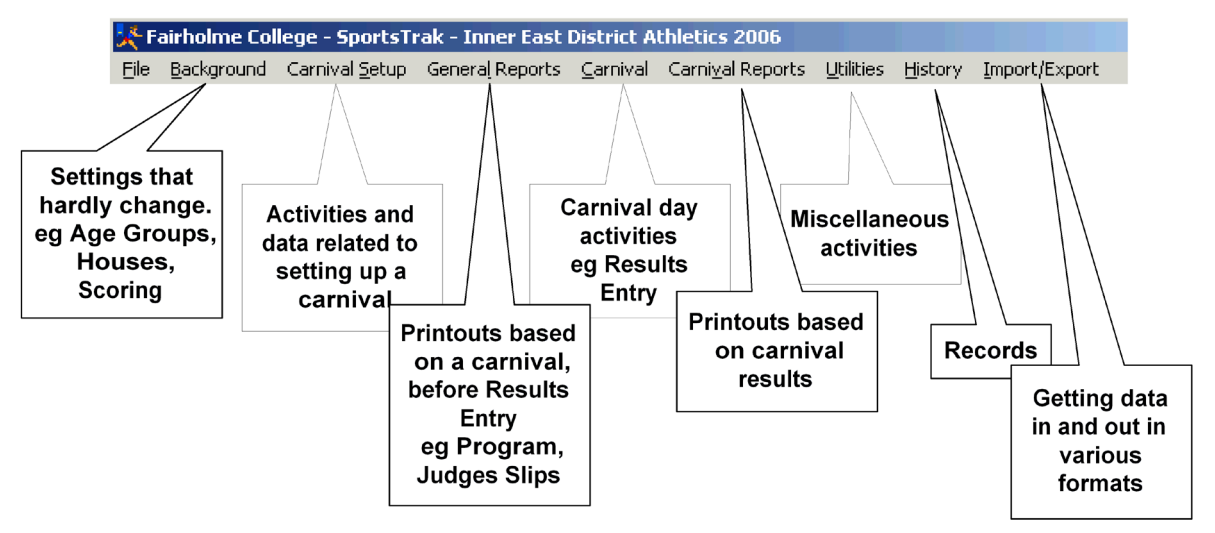

The general trend in developing a carnival is to work from left to right, from background settings, carnival setup, various print-outs, results entry, more print-outs, and updating records

The setup guide (from the toolbar) takes you in a logical sequence through the setup of common carnival types so you don';t have to know where all the items are or which order things should be performed.

However, once you know your way around you can use the menu to go straight to what you want.

# 3. Carnival Day and Results Entry

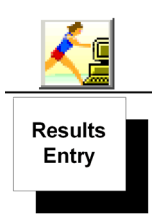

Results entry is the time when operators are under pressure, so maximum efficiency is required. Nearly all activities are performed on the following couple of windows. This stuff needs to be known by your results entry people.

# 3.1 Results Entry Table

This window gives an overview of scores, competitors, results. It lets you edit individual events. You can see which events have results entered. You can do a range of print-outs.

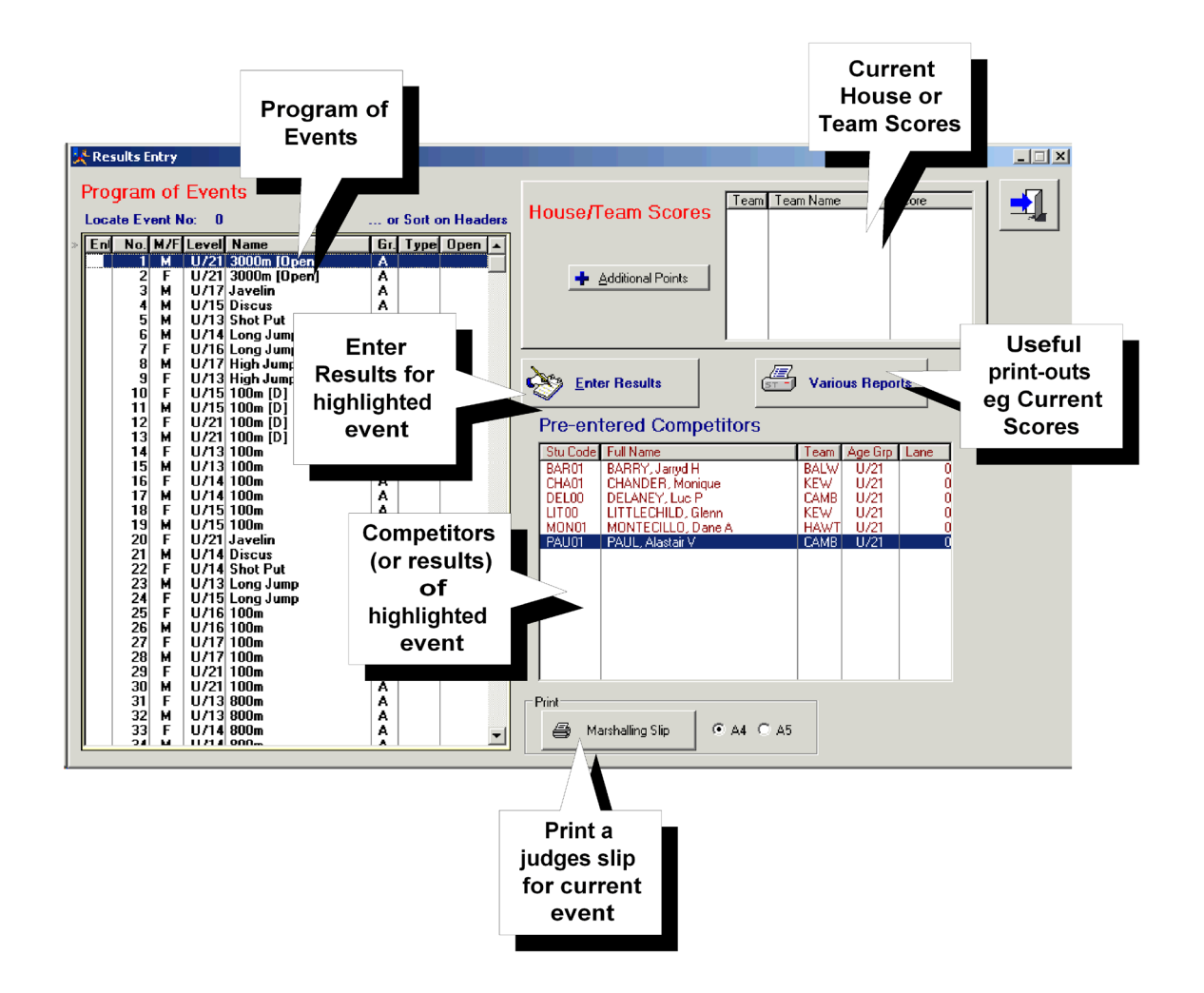

Double click an event or click Enter Results to enter results for the highlighted event.

The Results Entry Window appears (next page)

# 3.2 Results Entry Window

For working on results of an individual event.

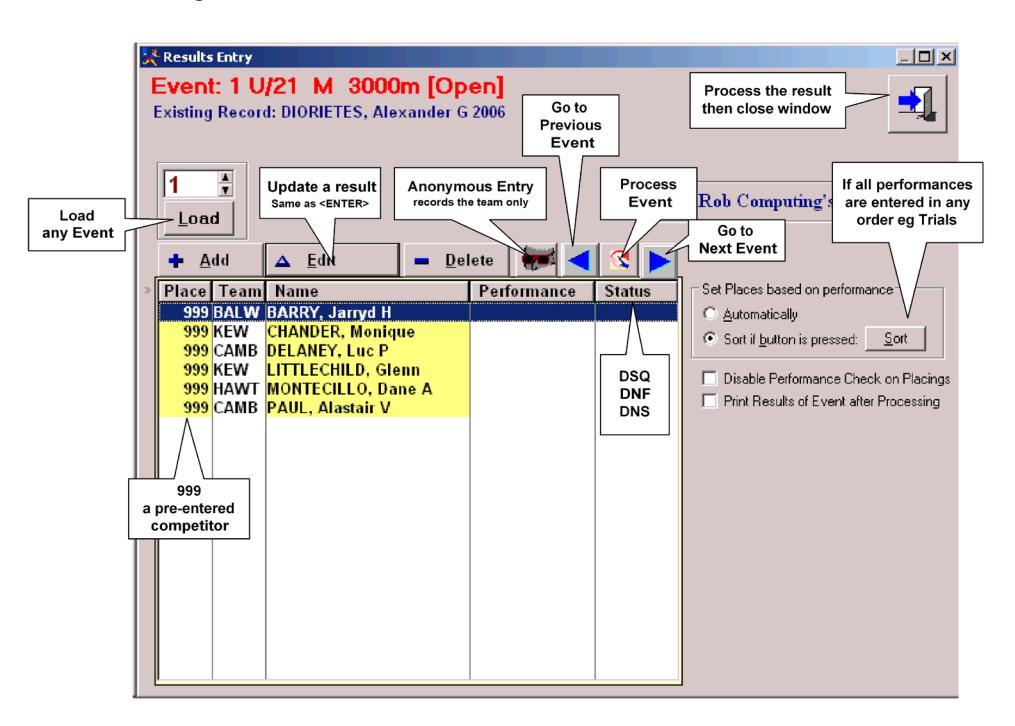

Work from the Judges' Slip in place order from 1st place down.

Pre-entered competitors are shown with a placing of 999. If they competed, you change their place: 1, 2, 3, 4 etc (Edit button or <ENTER>) If they did not compete, you ignore them. 999 placings are not processed. If a contestant is not listed you add them. (+ button or <INS>) Use blue arrow buttons to go to Next or Previous events. Use the Load button to go to any other event.

The displayed placings are processed (scored) no matter what. If you <ESC> the window, close the window, or get another event then those placings count.

#### 3.21 Using the keyboard

#### *Results entry is best performed using the keyboard, not the mouse.*

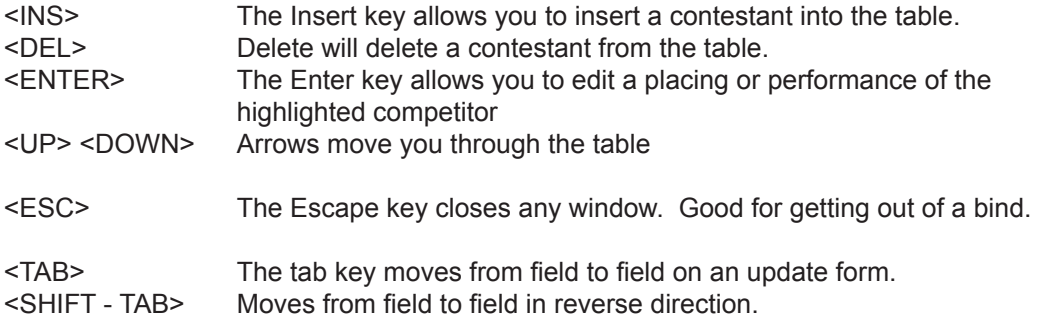

## 3.3 Putting results in

Working from the judges slip, start with 1st place and work through in order: 2nd 3rd etc.

#### 3.31 If the competitor is in the table

Highlight him or her and press <ENTER>

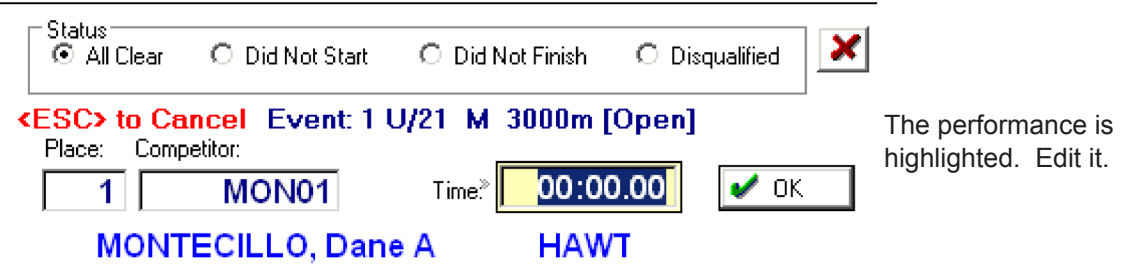

If it is a time, *do not* enter punctuation marks.

For 12mins 56 sec, enter 125600 and press <ENTER> (00 are the hundredths). It will display as 12:56.00

Pressing <ENTER> (or Ok button) accepts the result and returns to the table.

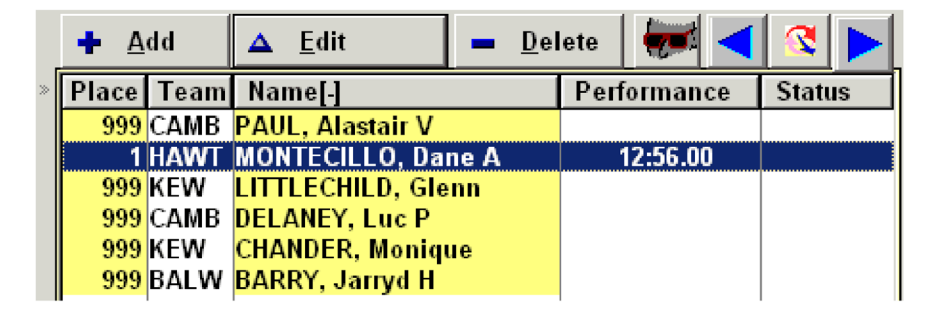

#### 3.32 If the competitor is not in the table

Use the <INS> key (or click Add).

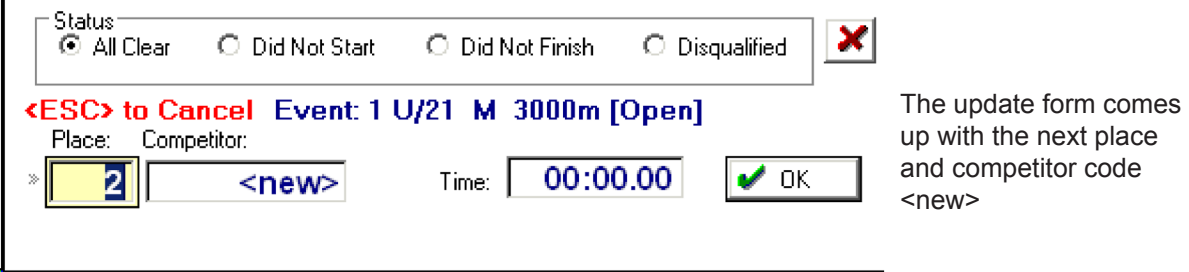

Press <TAB> to accept the placing (or edit if you need to) <TAB> to try to move past the student field to the Time field

Because <new> is not a valid student code, a lookup table of all students will appear, forcing you to select a new student. (next page)

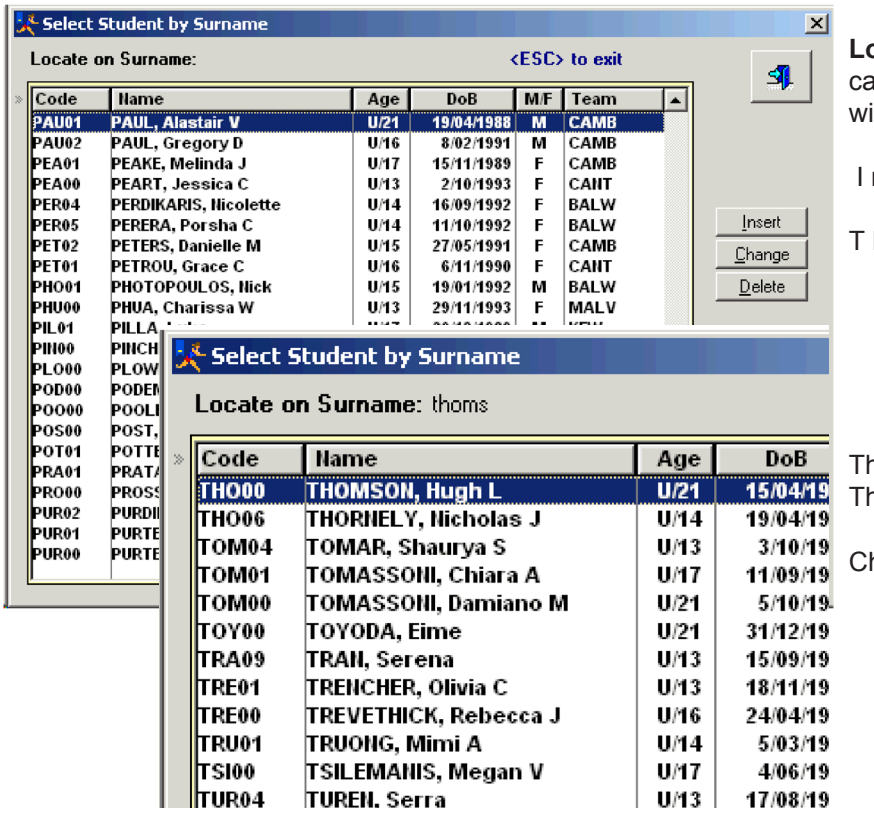

The student lookup table

**Locate on Surname** means you an type a surname and the table ill automatically scroll to it

need Hugh Thomson so I type

T H O M S

ne table scrolls down and I see nomson highlighted.

heck that it is the right person

Press <ENTER> and Thmson's code goes in the placing form.

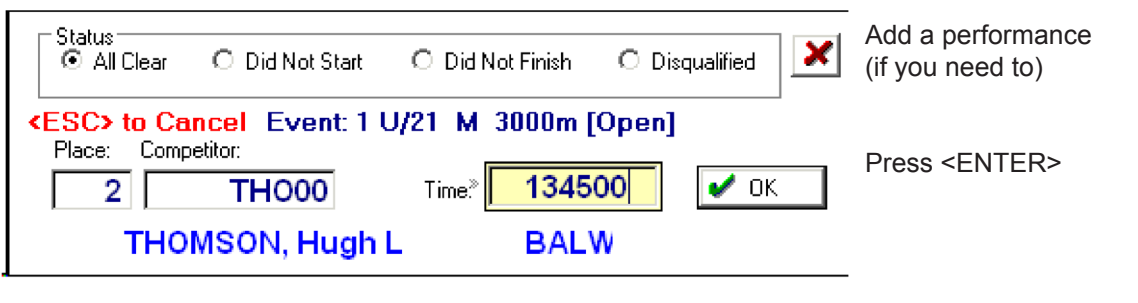

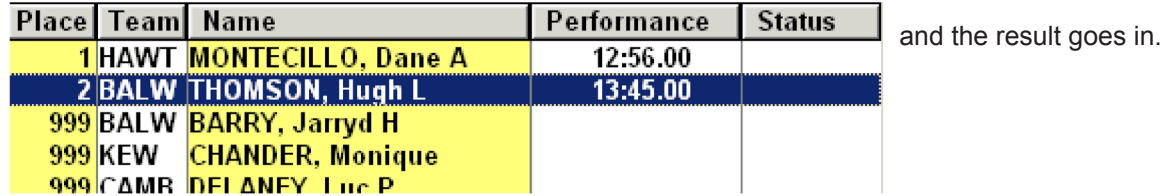

In summary, the sequence for an unlisted competitor is:

- <INS> to go to the placing form<br>• <TAB> to go to the competitor complement
- <TAB> to go to the competitor code<br>• <TAB> Brings up the lookup table
- Brings up the lookup table
- Type the first part of competitor's surname until the competitor is highlighted
- • <ENTER> Accepts that competitor
- • Add a performance if you need to
- • <ENTER> Accepts the details on the form and returns to the table

#### 3.33 If a student is not in the lookup table

When on the lookup table, press <INS> (or click Insert Button)

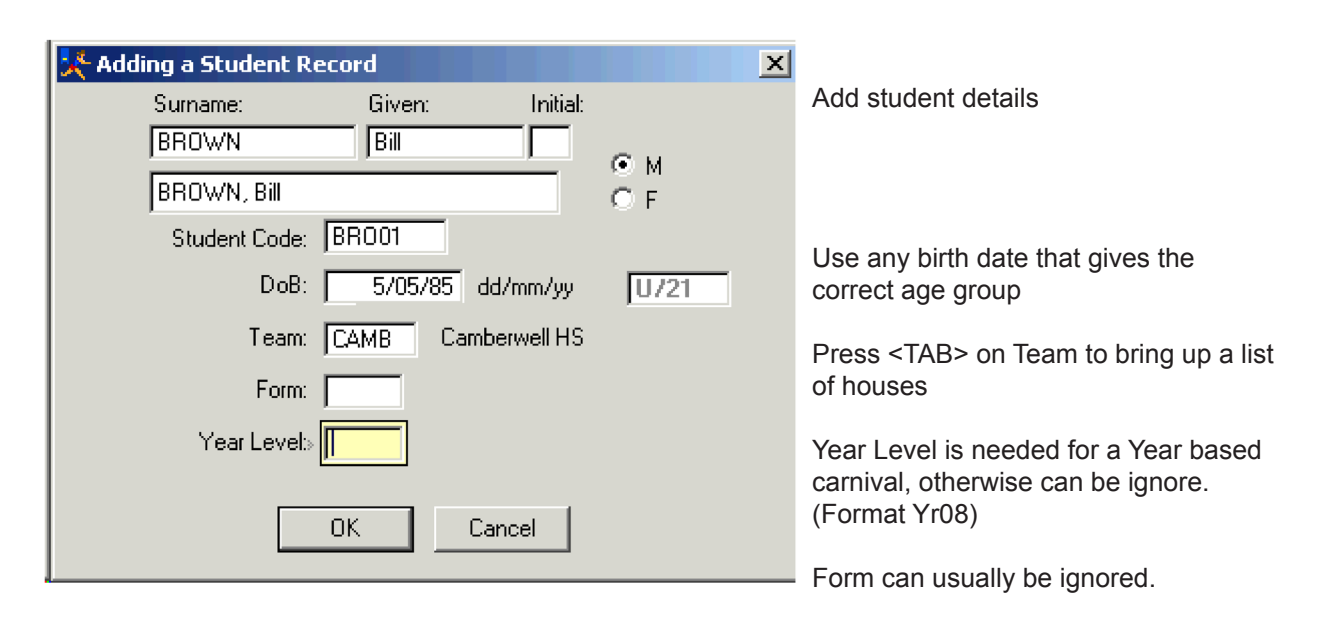

Press <ENTER> or (OK button) to put that student into student list

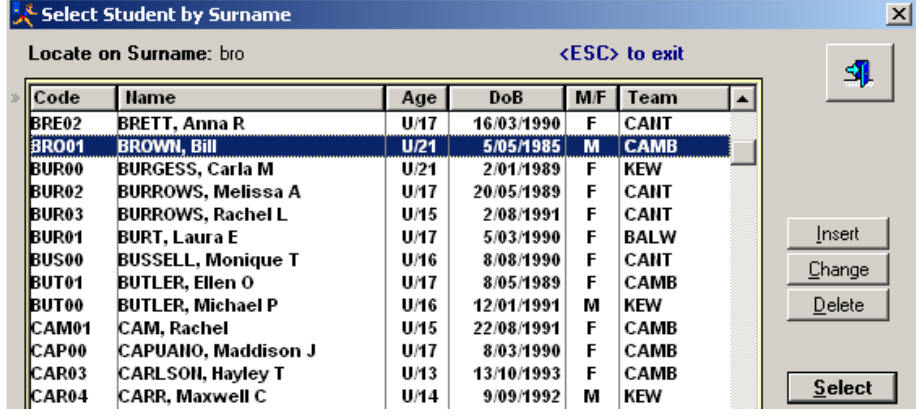

Press <ENTER> again to accept that student as a competitor in the event

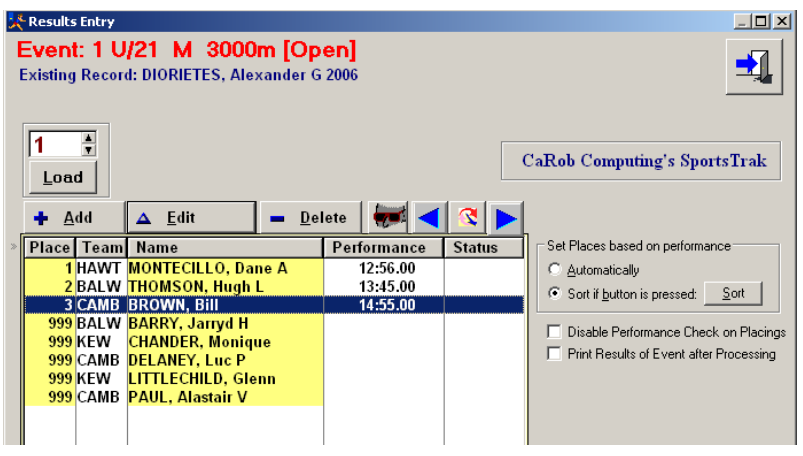

#### 3.34 Anonymous Entry

Often, especially in a house carnival, lower ranked placings need to be entered for house points, but you don't need to know who the individual is. This is especially so if the student is not already in the list.

In this case the Anonymous Entry button allows you to insert an unknown competitor recording the Team (house) only,

Clicking the Anonymous Button brings up:

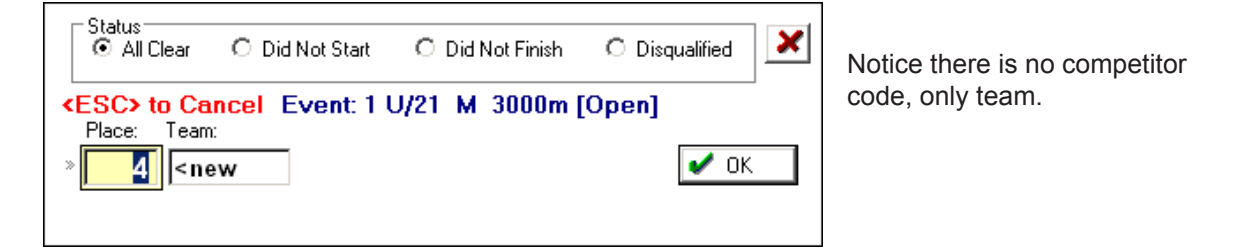

Press <TAB> <TAB>

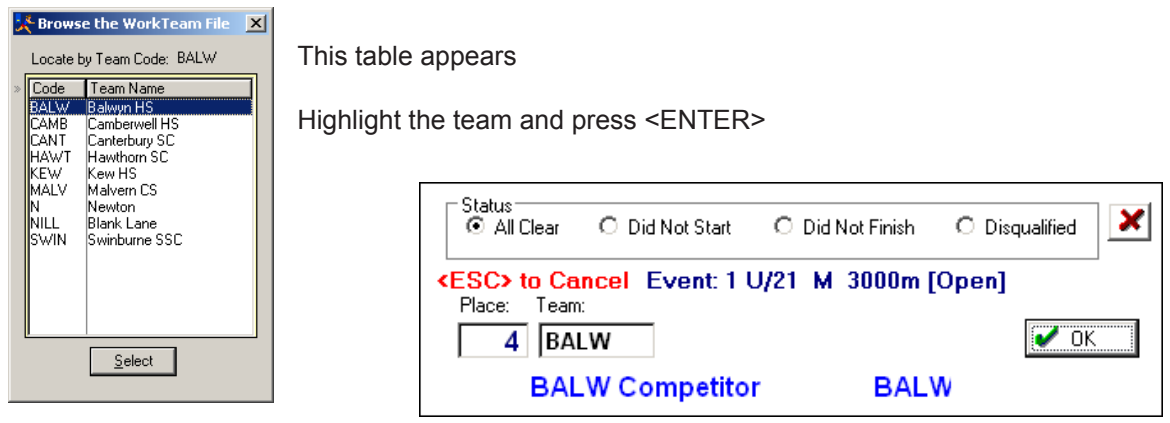

Press <ENTER> again to accept it.

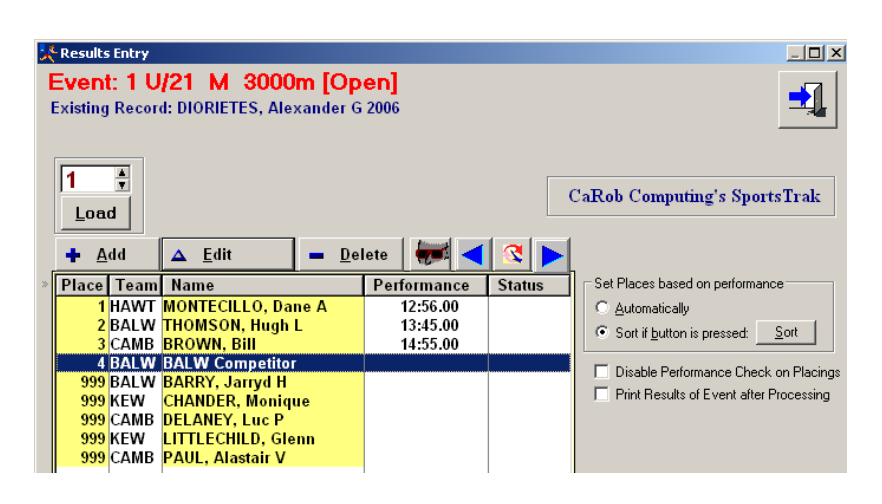

### 3.35 Finishing off the event

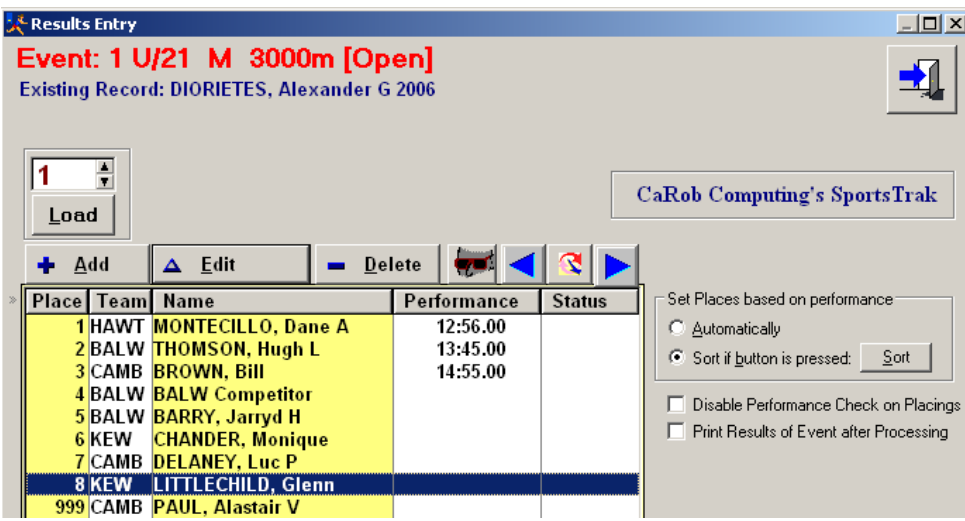

Keep editing or adding placings until all are in.

Ignore 999 placings (leave them there)

If you disqualify a competitor (or DNF, DNS), placing will be 998, and the status code will be displayed.

At this stage, you usually need to start results for another event. Use the arrow buttons to get the next or previous, or the Load button to load any event. The current event will be processed.

Processing discards 999 results. 998 places are recorded but not scored. Other placings are scored. The points are accredited to the individuals and teams, records stored and results saved.

If you exit the window in any way, the event is still processed.

If another event is not waiting, you can click the Process button and then wait to load up the next event. After closing the Results Entry

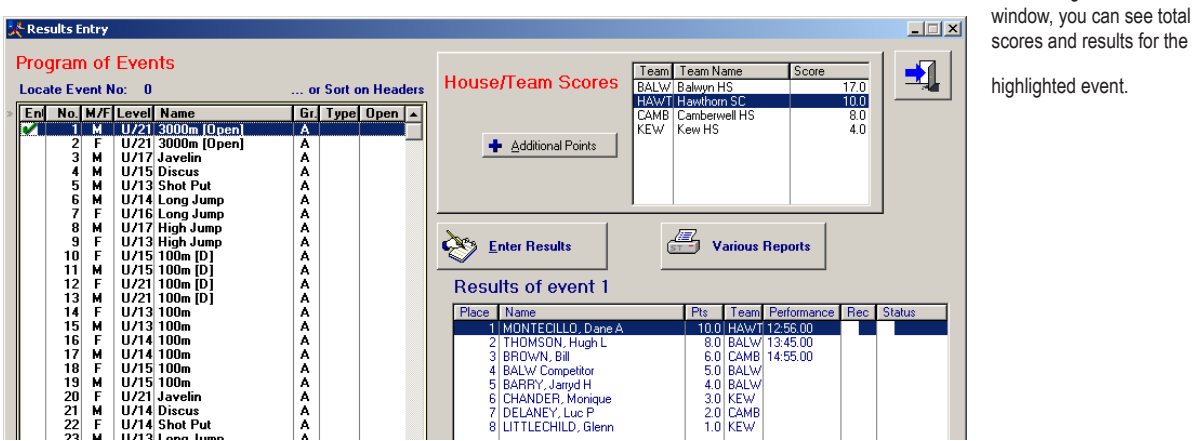

scores and results for the

#### 3.36 Recalling an event

If you call up an event that has already been processed, all points previously added to individual and teams for that event are subtracted. In that way, if you make changes and reprocess the event, the totals will be correct.

# 3.4 Reports (Printouts)

All reports ouput to a Print Preview that does not actually have to be printed.

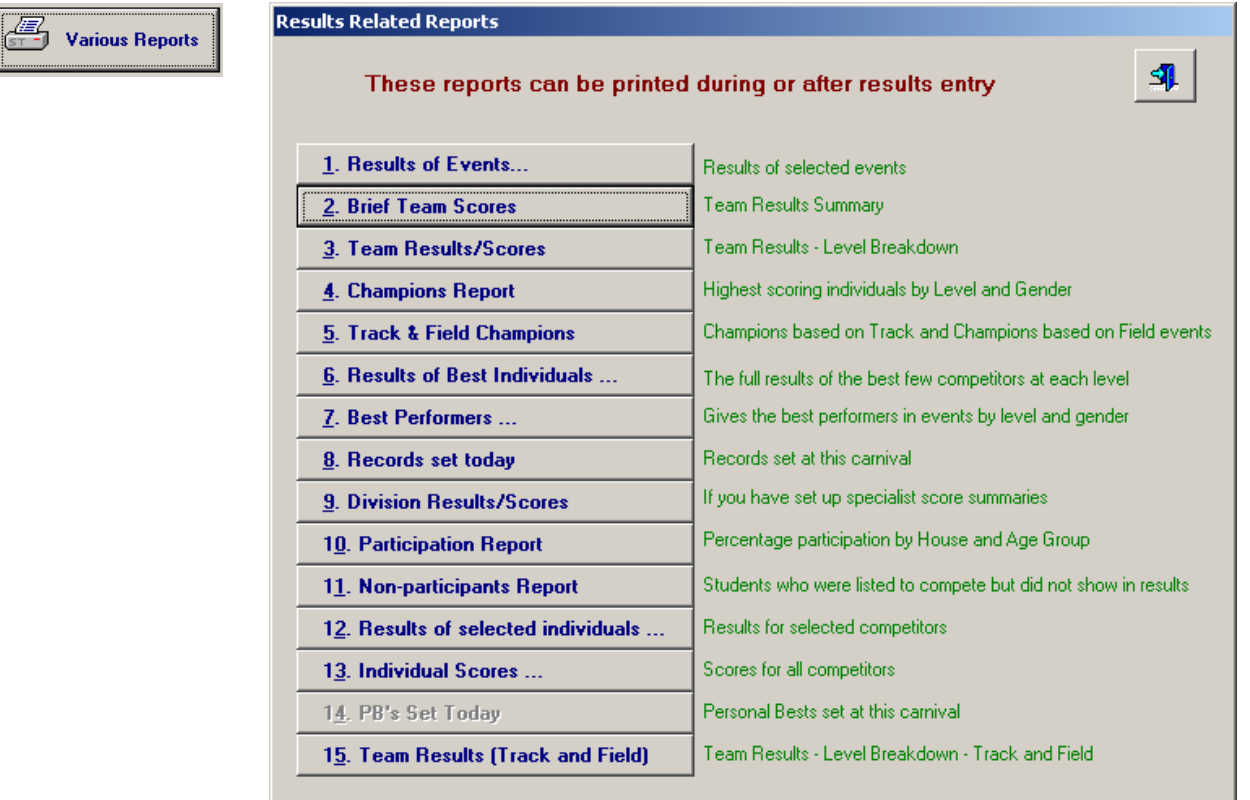

#### Useful reports during the carnival

- 2: Brief Team Scores For score updates
- 8. Records Set Today Often of interest during the day
- 12. Results of Selected individuals If you need to know how someone has performed

#### After the carnival

- 3. Team Results/Scores Gves full and age group breakdown of scores
- 4. Champions Report Age (or Level) Champions

6. Results of Best Individuals - Actual results of best performers by age or level This is often better than Champions Report because you can check and compare the top few contenders in each age group in case of any disagreement or if you have special criteria that a champion must meet.

7. Best performers - Best performers for each event in each age group regardless of event grade. This is good for selecting an Inter-school squad.

## 3.5 Records

Records Set Today are kept separate from the long term records until after the carnival. This is in case of disqualification or changes in performance which may invalidate a record.

Once results are certain, Record Set Today must be moved to long term history, thereby replacing old records.

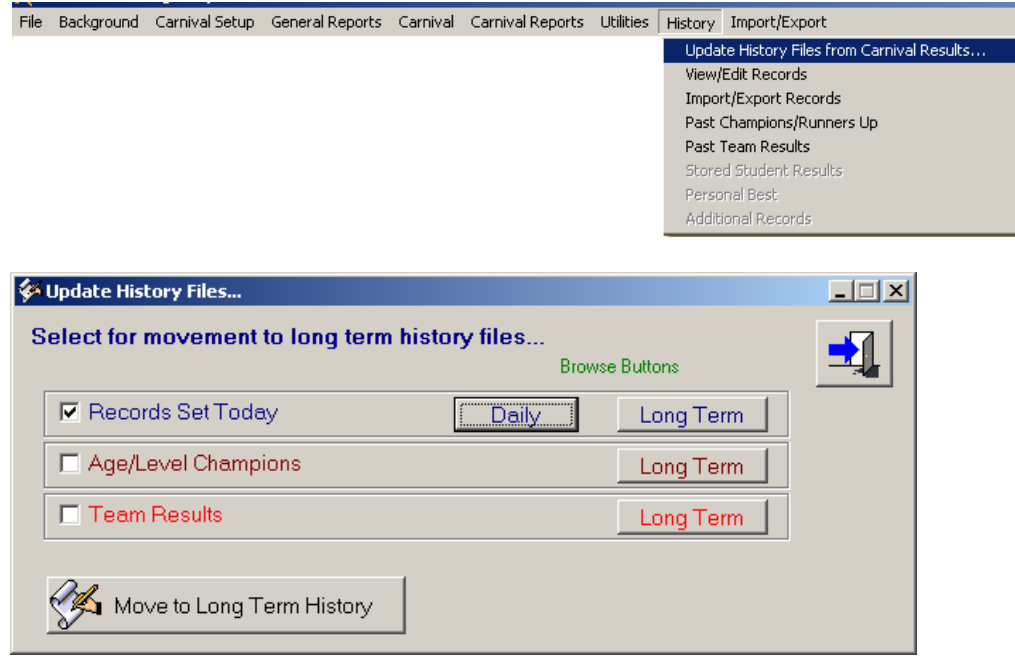

Tick Records Set Today and click Move to Long Term History

# 3.6 Getting ready for next year

If the same carnival is to run next year, make a copy of the data folder and rename it. eg If you just ran Aths2009, copy the folder and rename it to Aths2010

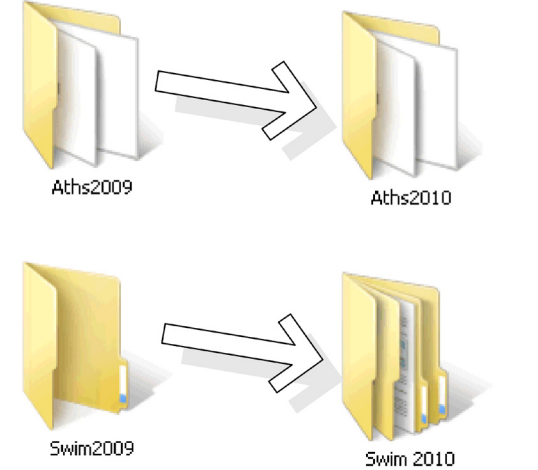

Run SportsTrak using this new data, and from the Carnival Setup menu:

- Remove Selected Data:
	- remove All Results and Competitors
	- Carnival Settings:
		- set new dates one year ahead

The new folder will have nearly all data set up correctly. The program of events, records, teams, age groups, scoring system etc will all be correct.

Next year, the main tasks are to import fresh student data and preenter them into events.

Make several backups of this folder (eg on network, on a CD)

# 4. Carnival Preparation

The Setup Guide takes you through all steps in setting up typical carnivals. Once you become familiar with SportsTrak you may choose to ignore it and work directly from the menus. This section will mention the key points.

#### 4.1 Folder Setup

Always the first step and has been discussed in Section 1.

#### 4.2 Background files

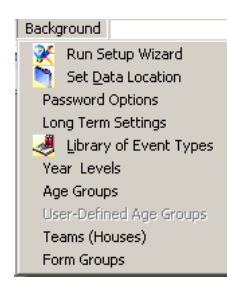

Once set up, these settings should rarely need changing.

## 4.3 Carnival Setup

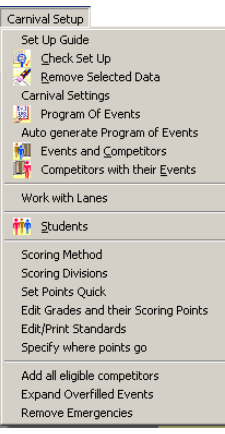

Items with icons are accessible from the toolbar also.

Carnival Settings is important, especially because it has the reference date for Age groups to be calculated from.

Remove Selected Data is often used. Use it to remove scores after a practice run, remove all competitors and results if getting ready for a new carnival etc.

Check or Edit the program of events.

Put competitors into events.

Edit student data.

Check the scoring system and points.

#### 4.31 Student Data Import

All school administrative data bases have the ability to extract data in the form of a text file. SportsTrak can import from all student data from a properly created text file in a few seconds.

The text file is named Student.txt.

It may use Comma Separation between data items:

```
"SWA02","SWAN","Belinda","P"," 2/05/93","F","BALW","07H"
"TAL00","TALBOT","Campbell","J","22/07/94","M","CAMB","11G" with quotes
```
or

```
SWA02,SWAN,Belinda,P, 2/05/93,F,BALW07H
TAL00,TALBOT,Campbell,J,22/07/94,M,CAMB,11G without the 
quotes
```
It may use Tab Separation between data items:

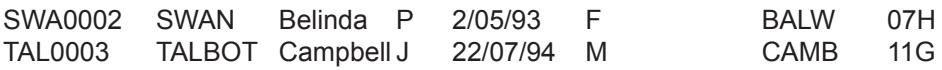

The process and options are fully described in the full user guide.

You need some-one who knows how to extract data from your school data base. This should be a school person, but could be a regional consultant.

#### 4.32 General Reports

A whole range of reports are available that you can explore.

After the program of events is finalised and student data has been imported, you want to get kids into events.

The Blank Entry Sheet from General Reports is best for this.

These can be given out at house meetings and filled in. You can get emergencies marked as well (use E).

When these completed sheets are returned, it makes it easy to put students into events.

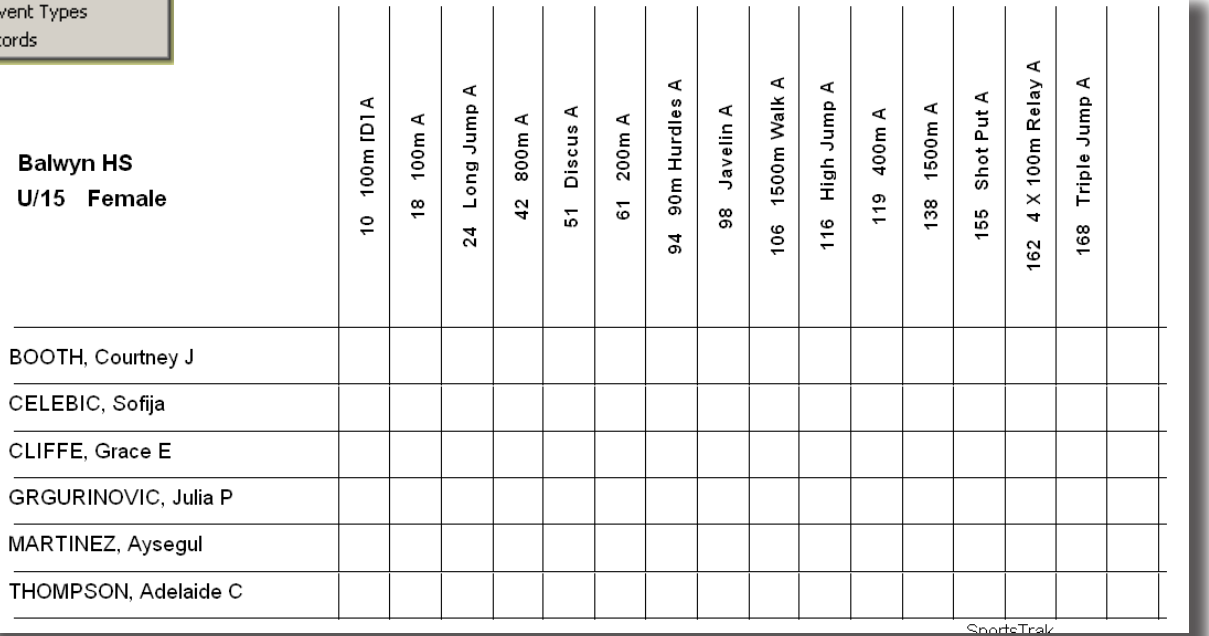

The data entry for this can be undertaken by students if staff have limited time. House Captains or an IT class.

Program of Events... Blank Entry Sheets... Competitor Roll Lists... Marshall/Judge Slips... Non-competitors... Events and Competitors... Competitors and Events... All Competitors with Events Students by Team... Students by Form Group... Students not in Team Numeric Team Summary Student Sticky Labels... List of Houses List of Form Groups Library of Ey Existing Red

General Reports